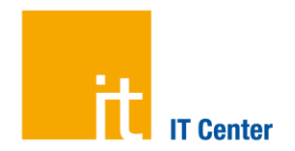

# **Herzlich Willkommen zur neuen TK-Anlage**

Gerne nehmen wir Ihre Rückmeldungen und Anmerkungen entgegen.

**RWTHA** 

## **Ihr neues Telefon - Erste Schritte**

## **1. Registrierung und PIN**

Falls noch nicht geschehen, registrieren Sie sich bitte im TK-Portal und legen dort Ihre persönliche PIN fest. https://tk-portal.itc.rwth-aachen.de

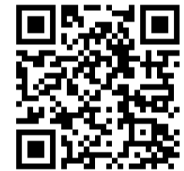

### **2. Anmeldung am Einzelplatz-Telefon**

- $\mathcal{L}(\mathcal{A})$ Drücken Sie die Taste neben der Bezeichnung Anmeldung / Login und geben Sie mithilfe der Nummern-Tasten Ihre RWTH-Kennung ein. Beispiel: ab123456
- Wählen Sie anschließend durch Druck auf den unteren Bereich des Navigationsrades das nächste Feld aus und geben Ihre PIN ein.
- Bestätigen Sie Ihre Eingabe mit der Taste Senden im unteren Bereich des Telefon-Displays.

Nach erfolgreicher Anmeldung erscheinen Ihr Name sowie Ihre Rufnummer oben links im Telefon-Display.

Das Telefon ist nun für Sie personalisiert.

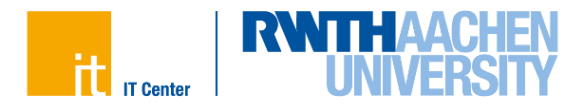

## **Die Netzerneuerung der RWTH Aachen**

### **Team-Telefone**

Team-Telefone sind bereits mit einer festen Team-Rufnummer vorkonfiguriert. Eine persönliche Anmeldung ist nicht vorgesehen.

#### **Videotelefonie**

Um die Videofunktion des Telefons nutzen zu können, öffnen Sie den mechanischen Kameraverschluss durch Drehen des silbernen Rings an der Kamera oberhalb des Telefon-Displays. Wenn Sie keine Videoübertragung wünschen, schließen Sie bitte den Kameraverschluss. In diesem Fall wird kein Videobild von Ihnen übertragen.

#### **Anleitungen und Dokumentation**

Ausführliche Informationen zu den Funktionen Ihres neuen Telefons finden Sie im Internet unter http://www.rwth-aachen.de/telefone

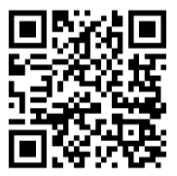

### **Kontakt und Informationen**

Wir sind für Sie da

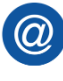

servicedesk@itc.rwth-aachen.de

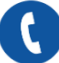

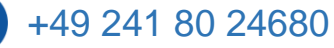

# **Notrufe**

Alle Telefone können auch **ohne Anmeldung**  für Notrufe genutzt werden

**Polizei 110 Feuerwehr 112 Hochschulwache 113**